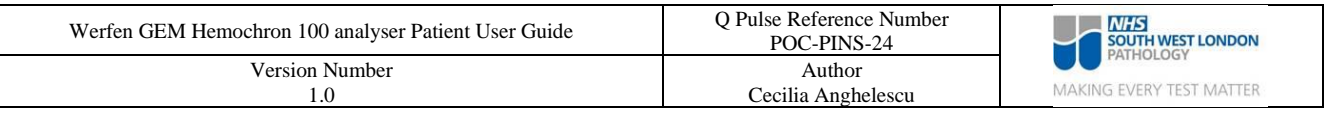

# **Werfen GEM Hemochron 100 analyser Patient User Guide**

## **1. Power On and Select Go**

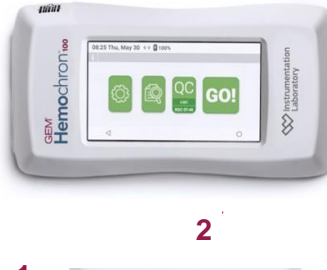

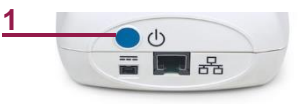

Press blue power button on instrument **(1)**. Tap screen and select **(2)**.

# **2. Insert Cartridge**

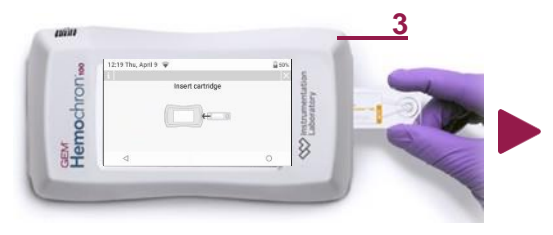

Insert cartridge when prompted. **(3)**

## **3. Enter OID/PID** (optional)

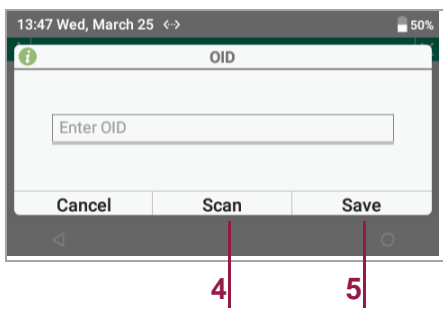

If prompted, enter or scan Operator ID or Patient ID. Select **Scan (4)** and scan when  $\sim$  displayed. Select **Save (5)**.

Wait while **[**] (warming cartridge)  $\bigcirc$  is displayed.

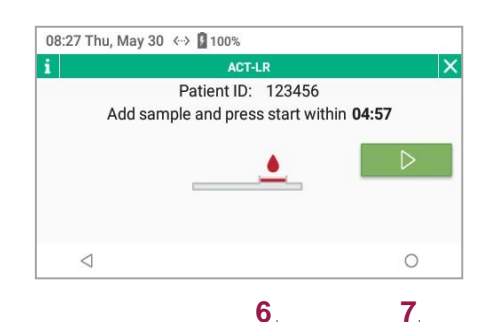

Add sample into cartridge sample well **(6)**.

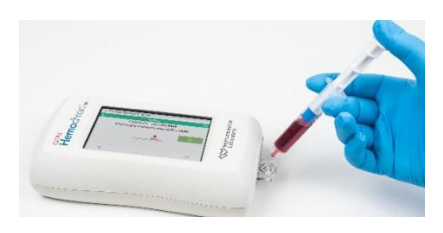

Select **(7)**. Instrument will count up and display result after clotting detected.

### **4. Add Sample 5. Display Results**

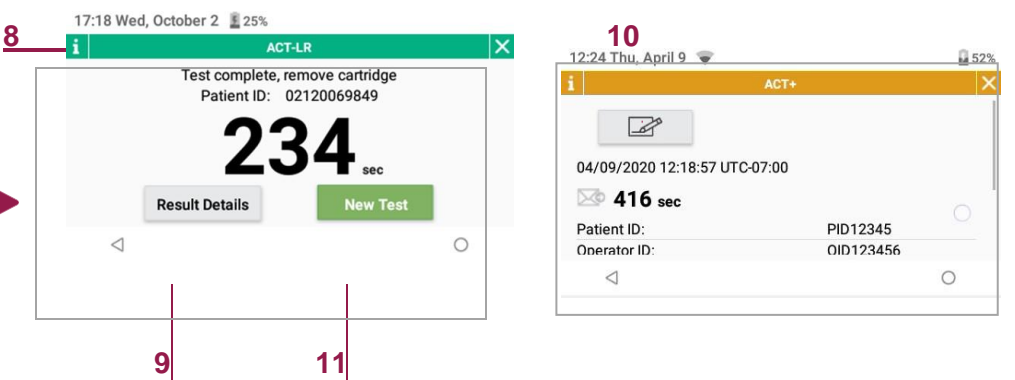

Results display indicates test is complete. Remove cartridge and dispose.

#### **Optional**

- Select **1 (8)** to access ACT patient-test history
- Select Result Details (9) to review test information or add note (10)
- Select **New Test** (11) to start new patient test

**Note:** Test result will be stored in Database **[4]** and sent to Laboratory Information System (LIS), if auto-send is on.